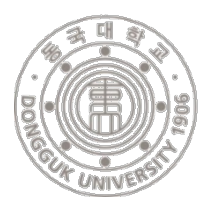

# 동국대학교 논문유사도검색시스템 가입 메뉴얼 https://dongguk.copykiller.co.kr/

### □ 논문 유사도 검색시스템 회원가입 순서

동국대학교 웹메일 회원가입 \* 교내 사용자 인증을 위한 웹메일 가입 필수

카피킬러캠퍼스 사이트 접속 후 회원가입

동국대학교 웹메일 로그인 후 본인 확인을 위한 인증메일 확인

카피킬러캠퍼스 사이트 로그인 후 서비스 사용

#### □ 주요 링크

- 동국대학교 일반대학원:<https://gs.dongguk.edu/>
- 동국대학교 웹메일:<https://mail.dongguk.edu/>
- 카피킬러캠퍼스: <https://dongguk.copykiller.co.kr/>

### □ 문의 전화 안내

- 동국대학교 일반대학원 교학팀: 02-2260-3037
- 동국대학교 웹메일: 02-2260-3909
- 카피킬러캠퍼스 고객센터: 1588-9784

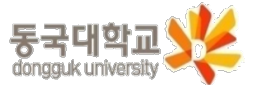

## 2-1. 동국대학교 웹메일 가입

□ 동국대학교 웹메일 (<https://mail.dongguk.edu/>)

- 회원가입 버튼 클릭
- 약관 동의 체크박스 클릭

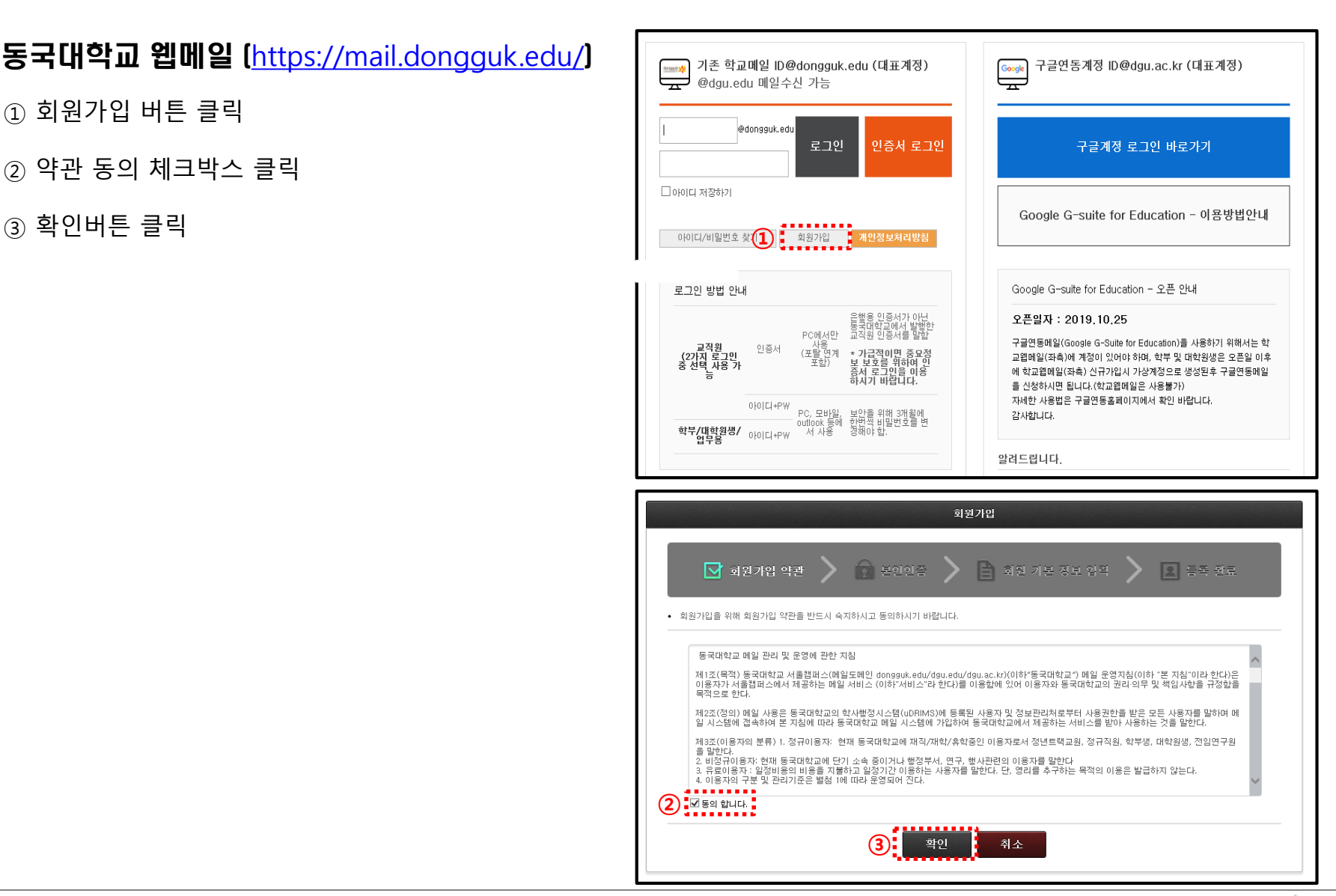

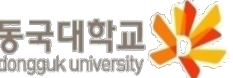

- 2-2. 동국대학교 웹메일 가입
	- □ 동국대학교 웹메일 (<https://mail.dongguk.edu/>)

• 해당 아이디는 메일 주소로 쓰이는 것이며 유드림스

**(관련 안내: [https://mailinfo.dongguk.edu](https://mailinfo.dongguk.edu/) )**

 $(1)$  아이디 입력 및 중복확인

② 비밀번호 입력 및 확인

- -
- 
- 
- 회원 기본 정보 입력  $\bigcirc$  본인인증  $\Box$  회원 기본 정보 입력  $R$   $55$   $97$ ■ 회원가입 약관 • 회원가입을 위해 각 항목에 대한 정확한 정보를 입력해 주시기 바랍니다 ▪ ★ 표가 된 항목은 필수 항목 입니다. 사번(학번) 이름 생년월일 서벽 . . . . . . . **①** 중복확인 비밀번호\* 비밀번호는 최소 9자리, 최대 30자리로 구성되어야 합니다. **②** 비밀번호 확인\* **③** 확인 취소 등록 완료 **CELEDOR** ■ 회원 기본 정보 입력  $2$   $55$   $22$ □ 회원가입 약관 • 메일 계정이 생성되었습니다 **④** • **2019년 10월 이후 웹 메일 신규 가입 시 구글연동메일을 사용해야 합니다.**
	-
	- ③ 확인버튼 클릭
	- ④ 로그인 클릭하여 웹메일 가입 완료

ID와는 동일하지 않아도 됩니다.

### 카피킬러캠퍼스(<https://dongguk.copykiller.co.kr/> )

- 회원가입 버튼 클릭
- 동의 체크박스 클릭

약관동의 클릭

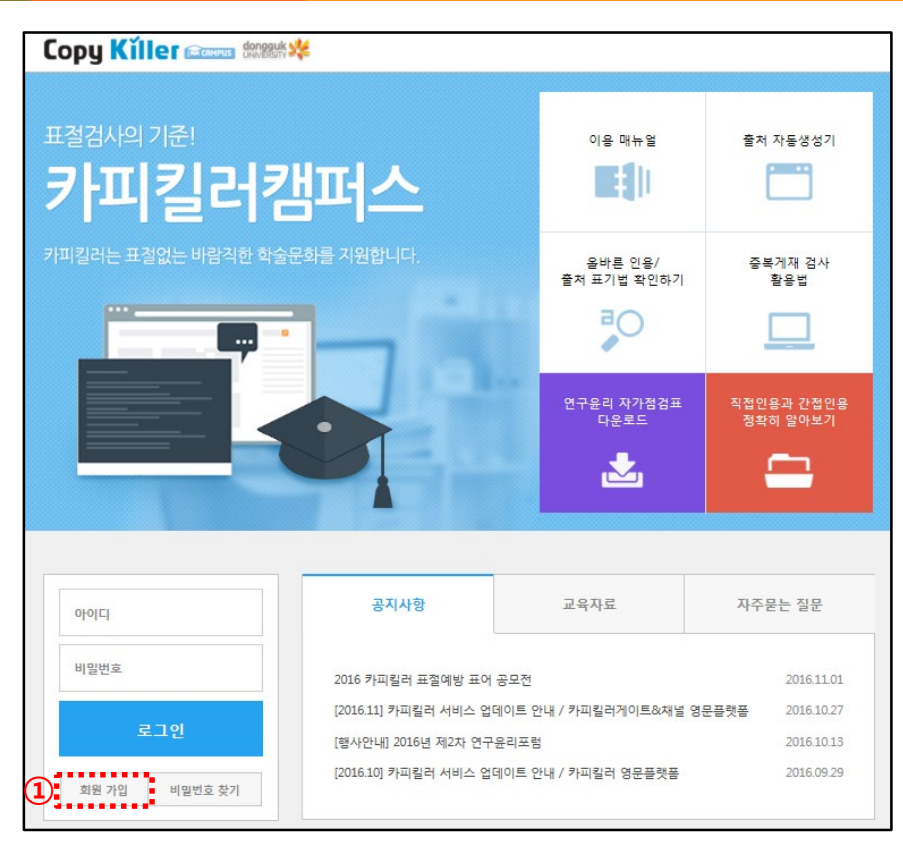

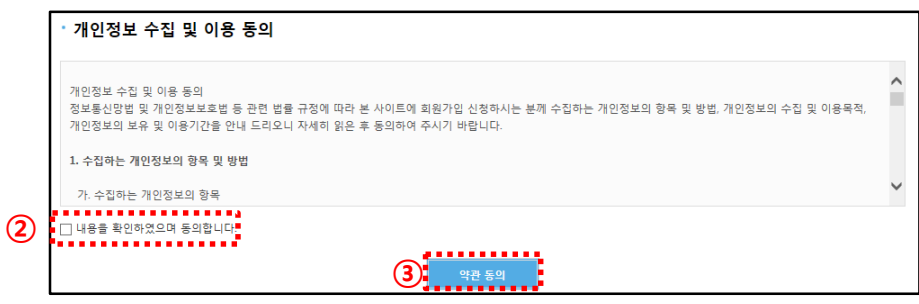

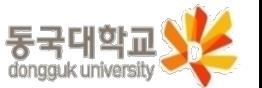

### □ 카피킬러캠퍼스(<https://dongguk.copykiller.co.kr/> )

메일주소 ID 입력

**dgu.ac.kr 선택**

닉네임 입력

비밀번호 입력 및 확인

가입 버튼 클릭

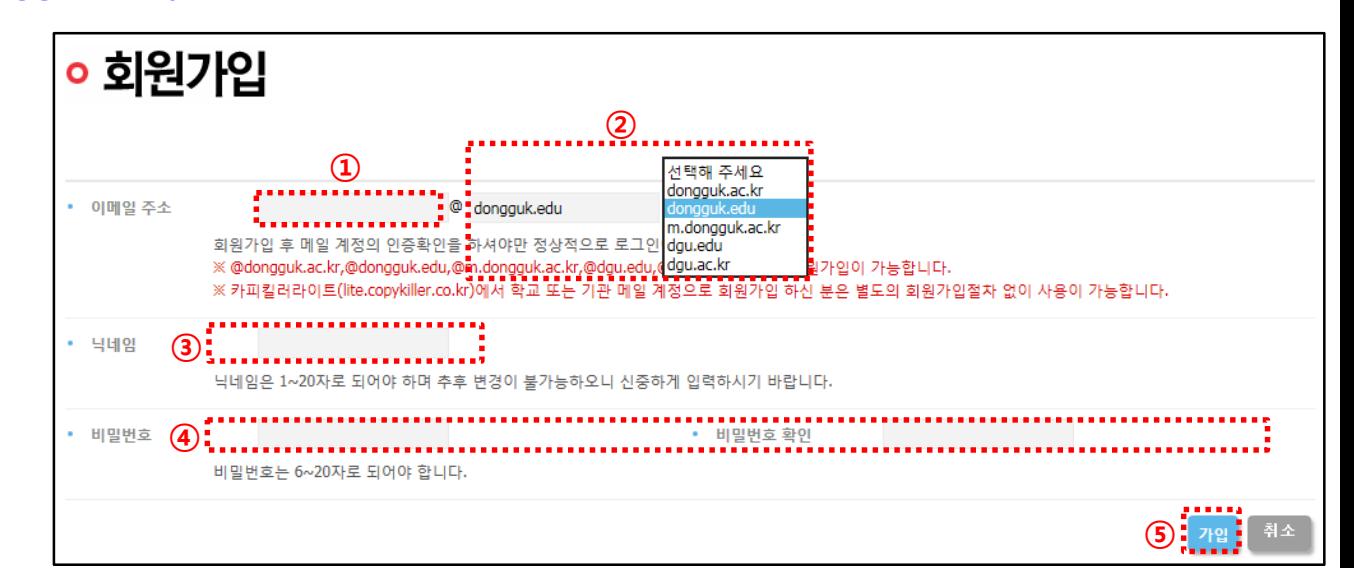

• **가입 완료 후 오른쪽 팝업 안내와 같이 동국대학교**

**웹메일로 전송된 인증메일 확인이 필요합니다.**

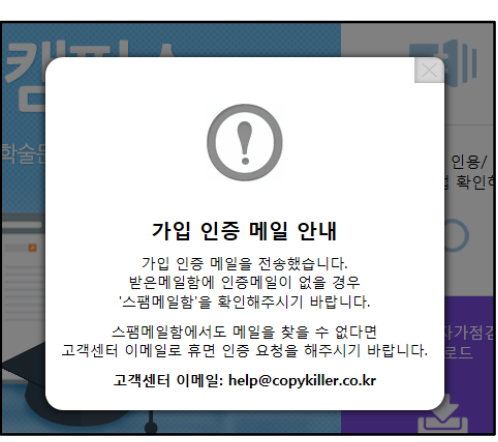

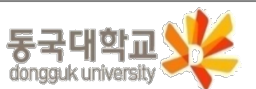

### 4. 인증메일 확인

동국대학교 웹메일 [<https://mail.dongguk.edu/>]

① 웹메일 로그인 후 인증메일 클릭

② 인증메일의 '이메일 주소 인증하기' 클릭

③ 인증이 완료되면 [카피킬러캠퍼스](https://dongguk.copykiller.co.kr/)에서 로그인 후 사용

• **2019년 10월 이후 웹 메일 신규 가입의 경우**

**구글연동메일을 사용해야 합니다.**

**(관련 안내: [https://mailinfo.dongguk.edu](https://mailinfo.dongguk.edu/) )**

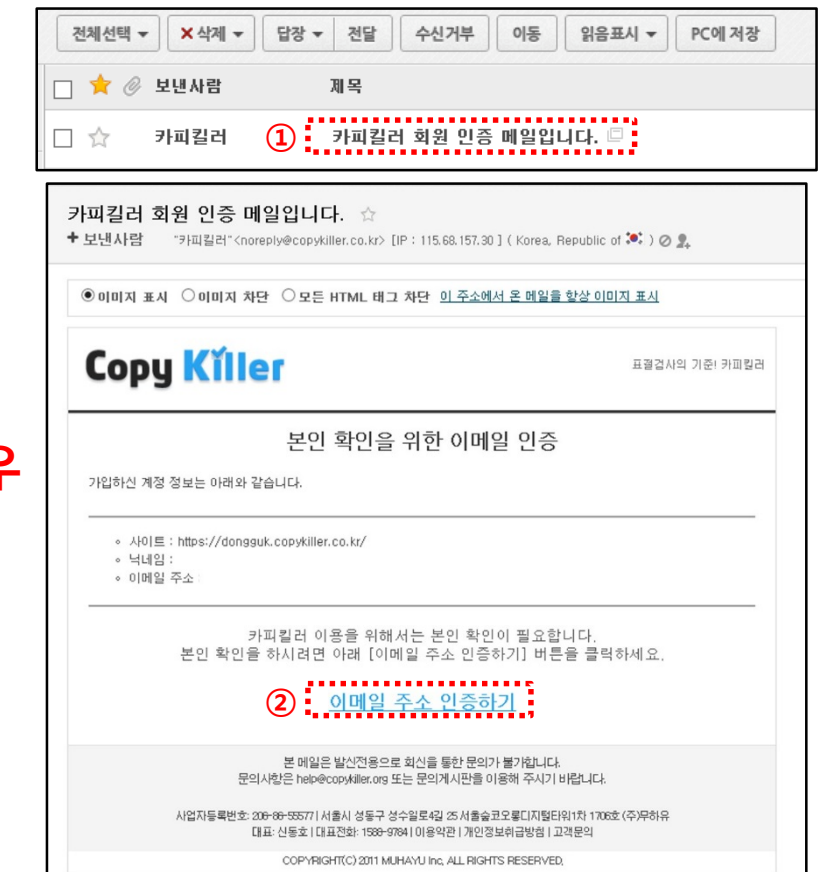

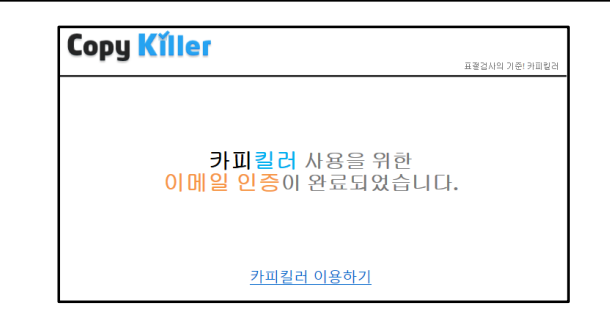

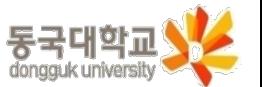